## **Servidor KMS en Windows Server 2019**

Los pasos que vamos a realizar son los siguientes:

- 1. Permitir el tráfico por el puerto TCP 1688 en el SO del servidor y en los firewall de red, desde los clientes al servidor KMS
- 2. Instalar el Rol
- 3. Ejecutar el Asistente de herramientas de activación de volumen.
- 4. Cambiar DNS

## **Permitir tráfico**

KMS utiliza el puerto TCP 1688, con lo que tendremos que permitir dicho tráfico tanto a nivel firewall de sistema operativo, como de otros firewalls que existan en la red

## **Instalar el KMS en el Servidor de Windows**

## **Instalar el Rol**

Este Rol no requiere muchos recursos, por lo que no es necesario un servidor en exclusiva , pudiendo instalarse el KMS en cualquier servidor del dominio.

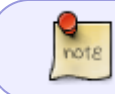

Para la instalación de este rol hay que hacerlo con un usuario con permisos de administrador en el Dominio

Desde el panel de control del servidor elegimos agregar un nuevo rol

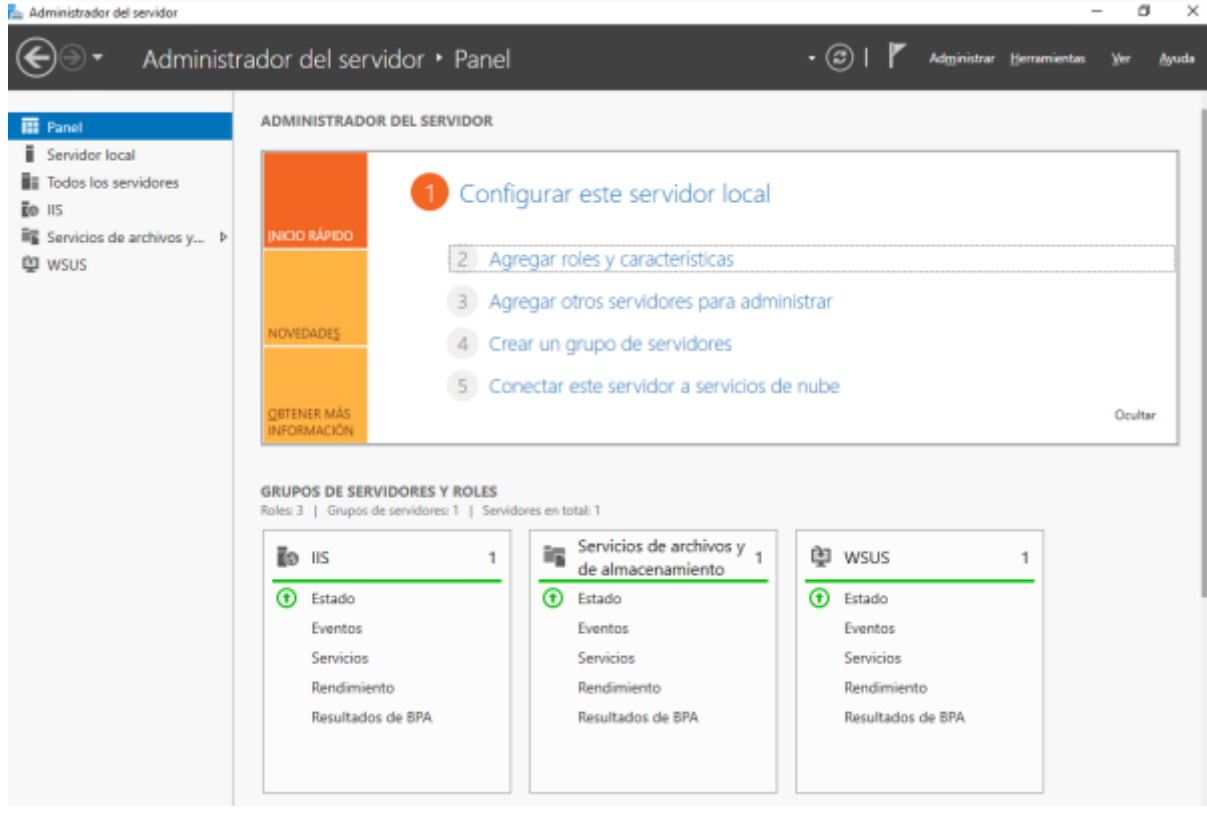

#### Asistente para agregar roles y características

## Seleccionar tipo de instalación

SERVIDOR DE DESTINO r

 $\Box$ 

 $\times$ 

Antes de comenzar

Tipo de instalación

Selección de servidor Roles de servidor

Características

Confirmación

Seleccione el tipo de instalación. Puede instalar roles y características en un equipo físico, en una máquina virtual o en un disco duro virtual (VHD) sin conexión.

#### $\circledast$  Instalación basada en características o en roles

Para configurar un solo servidor, agregue roles, servicios de rol y características.

 $\bigcirc$  Instalación de Servicios de Escritorio remoto

Instale los servicios de rol necesarios para que la Infraestructura de escritorio virtual (VDI) cree una implementación de escritorio basada en máquinas o en sesiones.

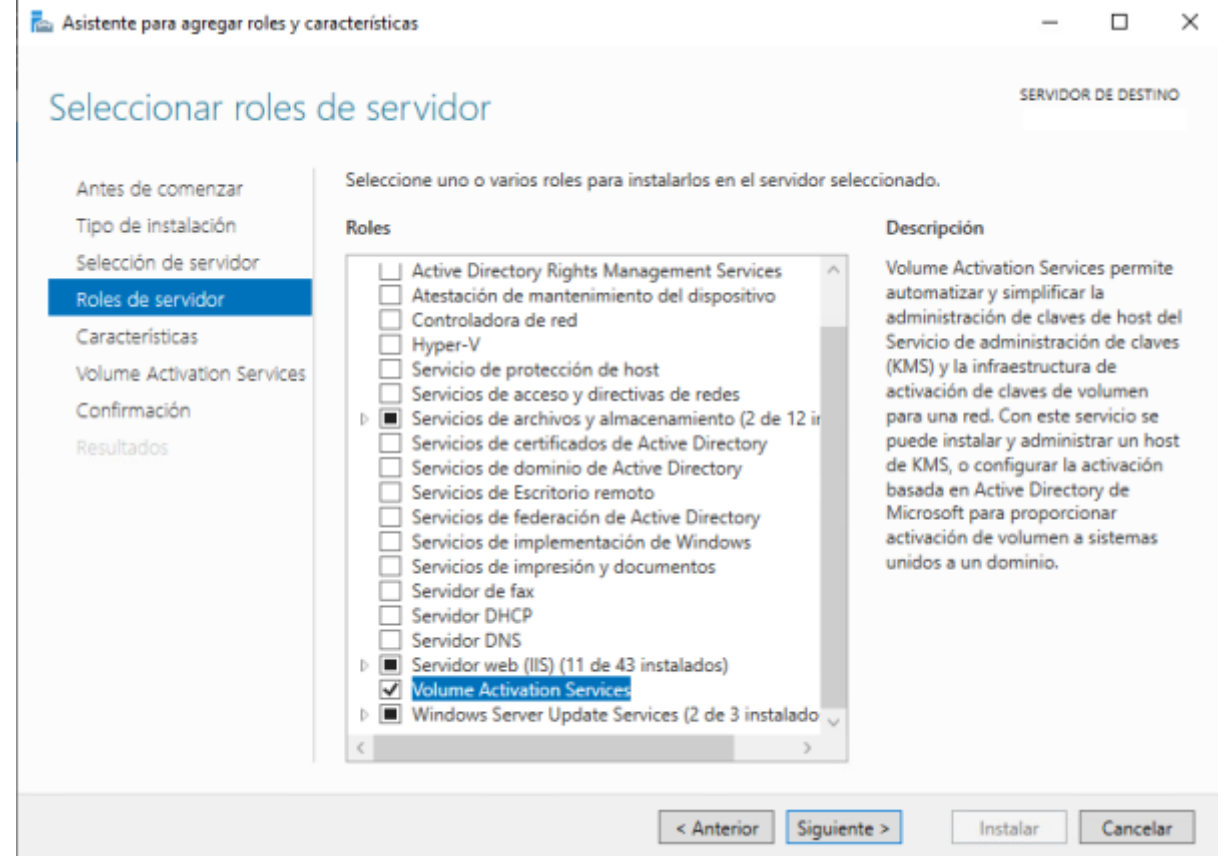

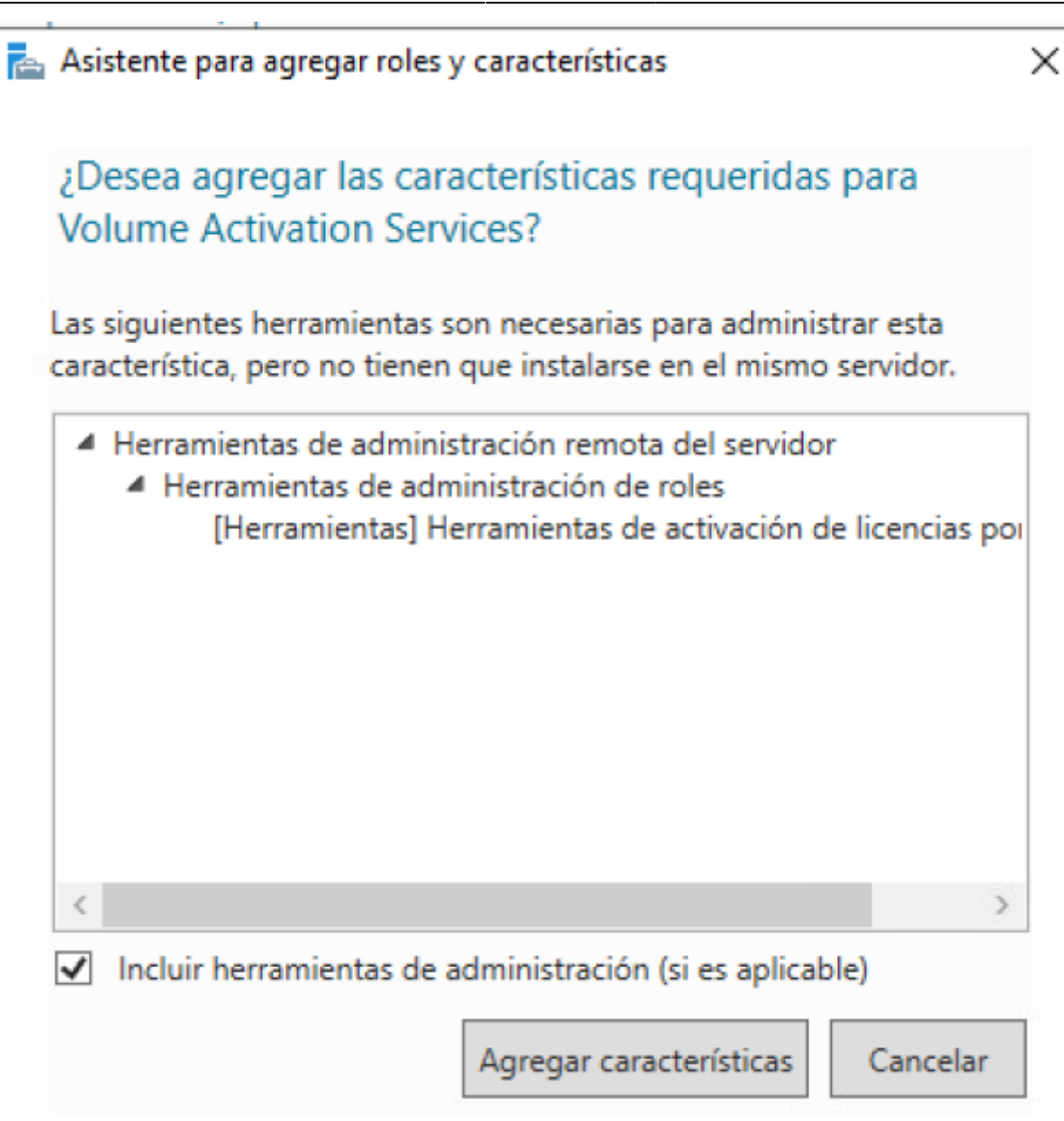

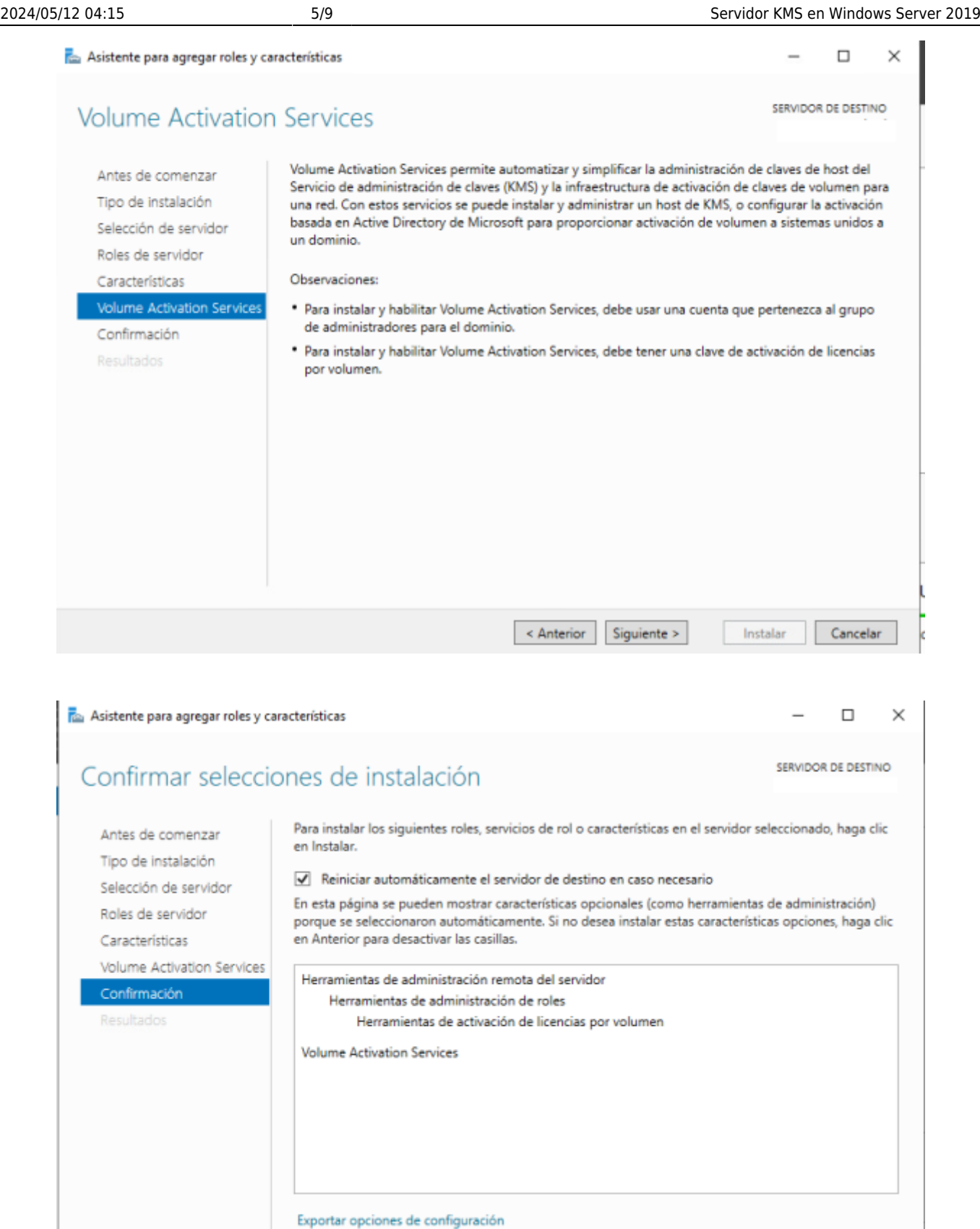

Especifique una ruta de acceso de origen alternativa

 $\leq$  Anterior

Siguiente >

Instalar

Cancelar

## **Configuración**

Una vez instalado el rol el siguiente paso es configurarlo

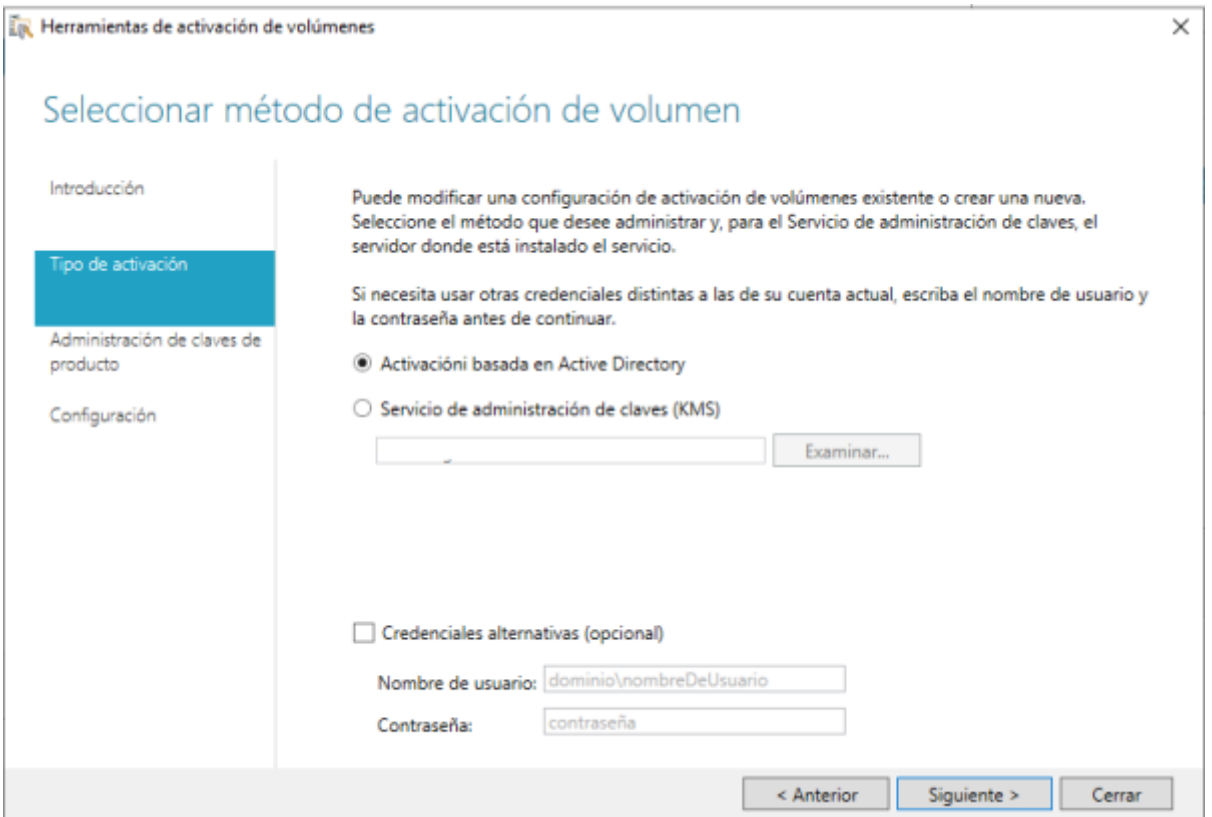

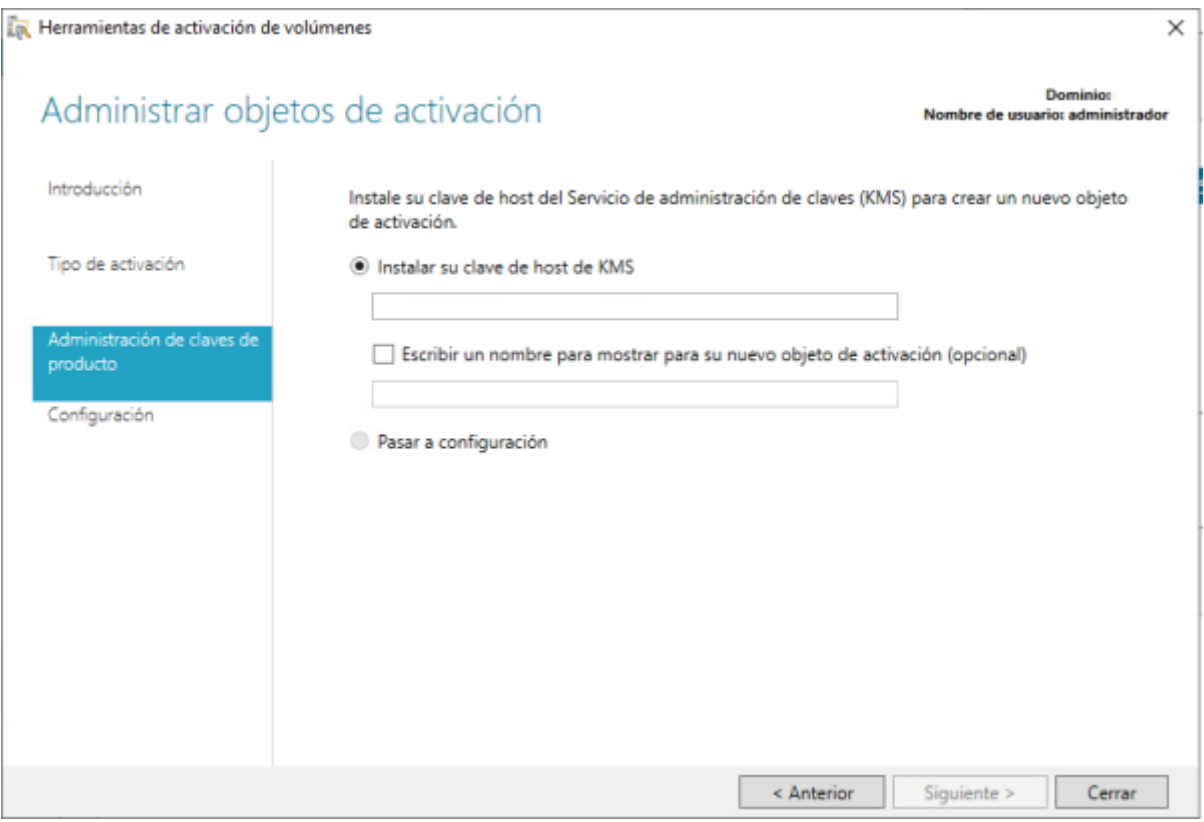

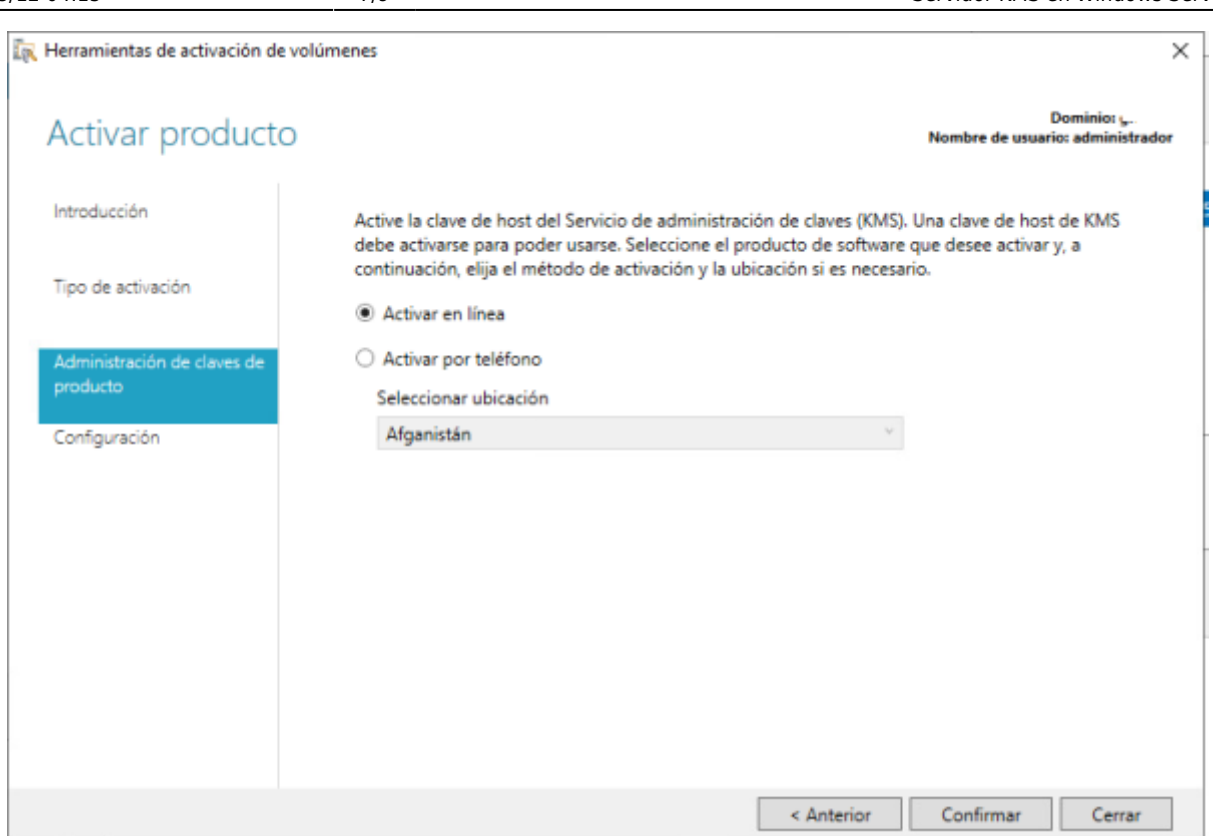

### ER Herramientas de activación de volúmenes

 $\times$ 

# Configurar objetos de activación

.<br>Dominio:<br>Nombre de usuario: administrador

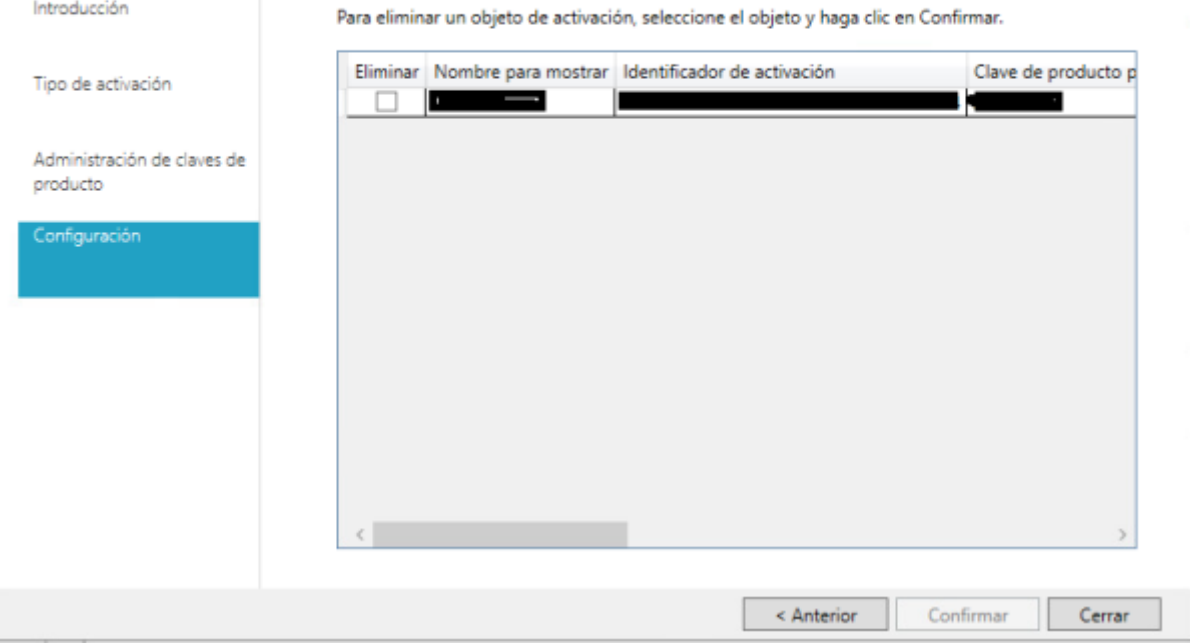

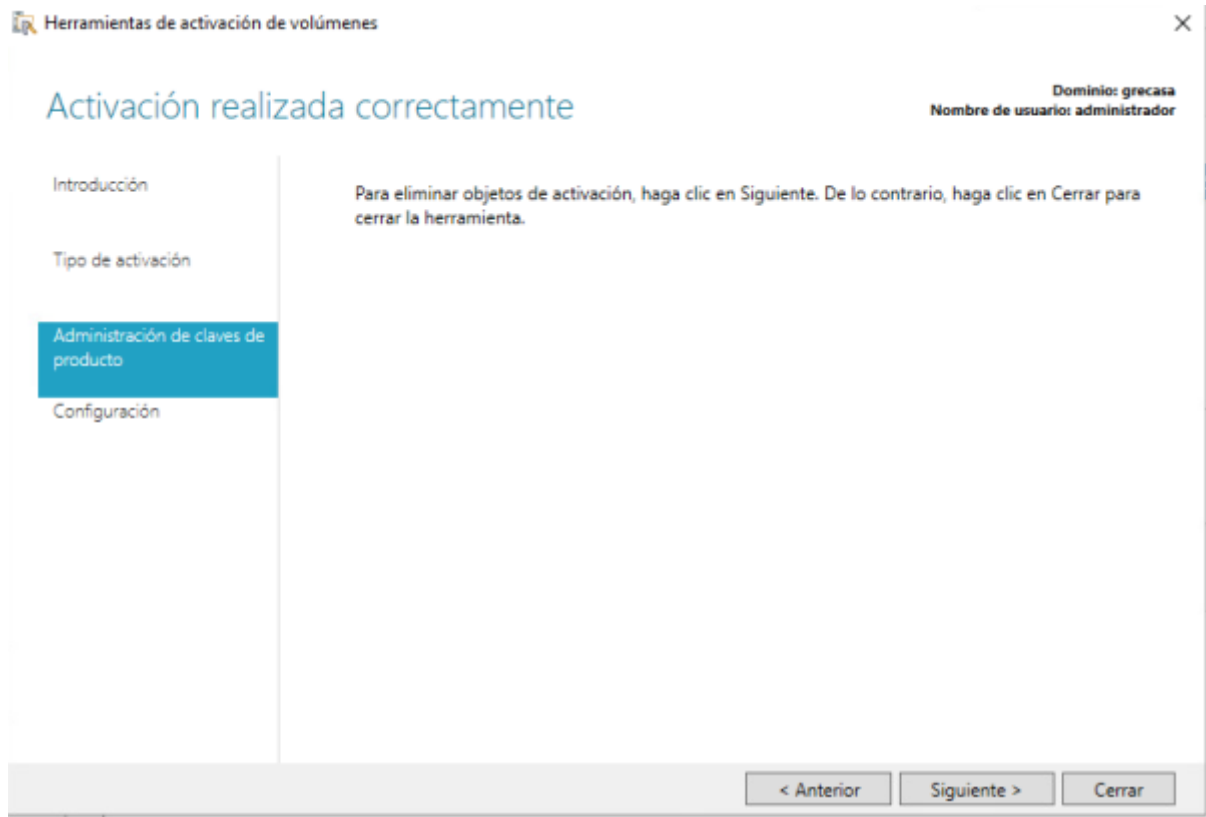

Cerramos y procedemos a reiniciar el servidor

### **Cambios en el DNS**

Para que los equipos clientes puedan encontrar al servidor que provee la activación en la red interna, se debe crear un registro DNS de tipo SRV. Los equipos buscarán este registro y solicitarán su activación.

Para crear el registro DNS:

- 1. Abrimos la consola de administración del DNS de nuestro dominio
- 2. Expandimos **Zonas de Búsqueda Directas** Forward Lookup Zones
- 3. Expandir la zona DNS correspondiente al dominio de los equipos.
	- Clic derecho sobre \_tcp y clic en **Registros nuevos** (Other New records)
	- En la lista hacer clic sobre **Registro de Servicio (SRV)** (Service Location SRV)
	- Llenar los siguientes campos:
		- $S$ ervicio = VLMCS
		- $\blacksquare$  Protocolo = tcp
		- $\blacksquare$  Prioridad = 0
		- $Pess = 0$
		- Número de Puerto= 1688
		- Host que ofrece este servicio = "nombre fqdn del servidor kms"

Clic en OK

## **Configurar los Clientes**

Por defecto no tenemos que configurar nada más en el cliente. En el caso de que no funcione debemos de revisar que la red permita el autodescubrimiento DNS, y que estamos usando uno de los SO que permita el servidor de kms, es decir, no podemos activar un Windows Server 2012 desde un servidor kms de 2008

> Si quieres convertir una instalación de Windows con clave MAK a KMS, primero debes de cambiarle la clave a una de las del KMS y después reactivarla:

slmgr /ipk claveKMS slmgr /ato

## **Problemas**

- <http://woshub.com/how-to-increase-kms-server-current-count/>
- [https://docs.microsoft.com/es-es/windows-server/get-started/activation-troubleshoot-kms-gener](https://docs.microsoft.com/es-es/windows-server/get-started/activation-troubleshoot-kms-general) [al](https://docs.microsoft.com/es-es/windows-server/get-started/activation-troubleshoot-kms-general)

## **Referencias**

- <https://docs.microsoft.com/es-es/windows-server/get-started-19/activation-19>
- <https://docs.microsoft.com/es-es/windows-server/get-started/kmsclientkeys>
- [https://secureinfra.blog/2019/01/13/understanding-volume-activation-services-part-1-kms-and](https://secureinfra.blog/2019/01/13/understanding-volume-activation-services-part-1-kms-and-mak/)[mak/](https://secureinfra.blog/2019/01/13/understanding-volume-activation-services-part-1-kms-and-mak/)
- [https://secureinfra.blog/2019/01/20/understanding-volume-activation-services-part-2-active-dire](https://secureinfra.blog/2019/01/20/understanding-volume-activation-services-part-2-active-directory-based-activation/) [ctory-based-activation/](https://secureinfra.blog/2019/01/20/understanding-volume-activation-services-part-2-active-directory-based-activation/)

From: <http://wiki.intrusos.info/>- **LCWIKI**

Permanent link: **<http://wiki.intrusos.info/doku.php?id=windows:2019:kms>**

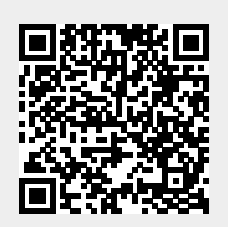

Last update: **2023/01/18 14:37**